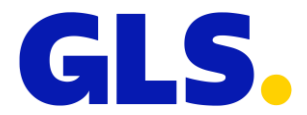

### NAVODILA GLS SameDay – STRANKA

# REGISTRACIJA POŠILJATELJA

S strani prodajnega predstavnika boste prejeli povezavo do aplikacije, uporabniško ime in geslo za uporabo GLS SameDay storitve.

#### PRIJAVA

Na povezavi<https://mojgls.si/> je v desnem zgornjem kotu gumb »Prijava«. S klikom na »Prijava« vas bo aplikacija preusmerila na stran, kjer je potreben vnos uporabniškega imena in gesla, ki ga boste prejeli s strani GLS prodajnega predstavnika.

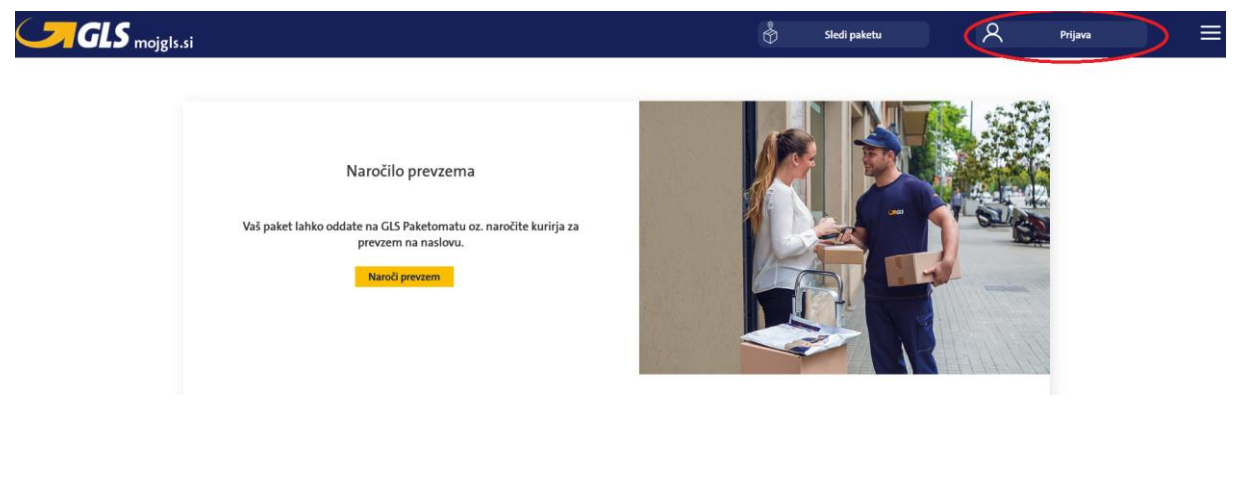

# **MojGLS**

Vpišite svoje podatke za dostop do storitev. V primeru težav kontaktirajte info@gls-slovenia.com.

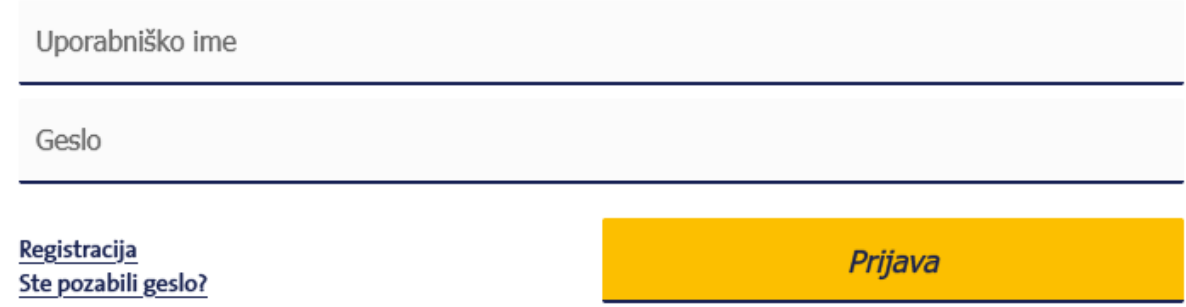

Po prijavi, vas bo preusmerilo na začetno stran uporabnika, kjer so izpisane vse dodatne storitve GLS, za uporabo storitve SameDay Solution, pa morate izbrati ikono SameDay spodaj oz. v vrstici z menijem.

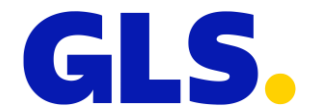

## ODDAJA NAROČILA

S klikom na storitev GLS SameDay Solution vas bo preusmerilo na stran za oddajo naročila [\(https://mojgls.si/sameday/poslji\)](https://mojgls.si/sameday/poslji), kamor je potrebno vnesti podatke za pošiljanje.

Izberete lahko možnost za vnos posameznega paketa, ali pa možnost za uvoz .csv datoteke, kjer se vam nato avtomatsko kreira več prevoznic.

#### Vnos posameznega naročila

Za vnos posameznega naročila izberete možnost *Samostojen paket*.

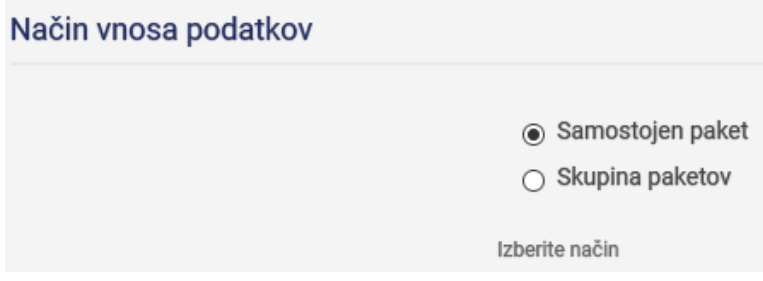

V stolpcu Podatki pošiljatelja, bodo vaši podatki že izpisani. Vnesti morate e-mail, na katerega boste prejeli nalepko in obvestilo, ter telefonsko številko, na katero vas bo lahko poklical kurir ob prevzemu oziroma ob morebitni zavrnitvi paketa.

V stolpec Podatki prejemnika vpišete vse podatke o prejemniku, vključno z e-mailom in telefonsko številko prejemnika, kamor bo prejel obvestila o dostavi paketa.

Po vnosu vseh podatkov, lahko prejemnika tudi shranite podatke prejemnika (ali posodobite podatke že shranjenega prejemnika), da vam ob naslednjem pošiljanju istemu prejemniku ne bo potrebno ponovno vnašati podatkov, ampak boste prejemnika lahko izbrali v okencu Izberi prejemniku.

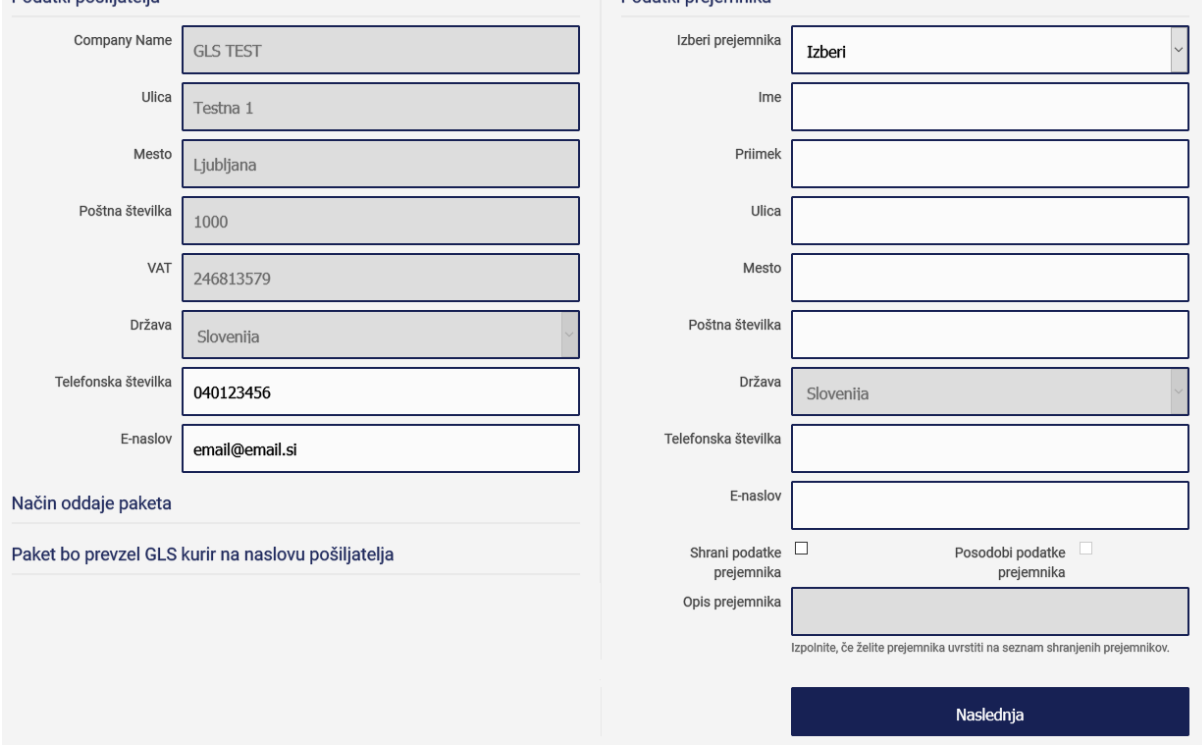

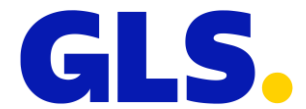

Po vnosu vseh podatkov kliknete gumb »Naslednja« in preusmerilo vas bo na stran, kjer lahko pred oddajo naročila še enkrat preverite vse podatke.

Na vrhu te strani je izpisan tudi vaš strošek storitve GLS SameDay. Če želite podatke popraviti, se lahko na prejšnji stran vrnete s klikom na »Popravi podatke«, s klikom »Oddaj Zahtevek« pa bo vaše naročilo zaključeno in na e-mail boste prejeli PDF datoteko s prevoznico, ki jo je potrebno natisniti in nalepiti na paket pred prihodom kurirja. Istočasno bo kurir prejel naročilo za prevzem paketa na vašem naslovu, tako da vam kurirja ni potrebno naročati posebej.

#### Uvoz .csv datoteke

Če želite hkrati vnesti več GLS SameDay naročil, izberete *Skupina paketov*.

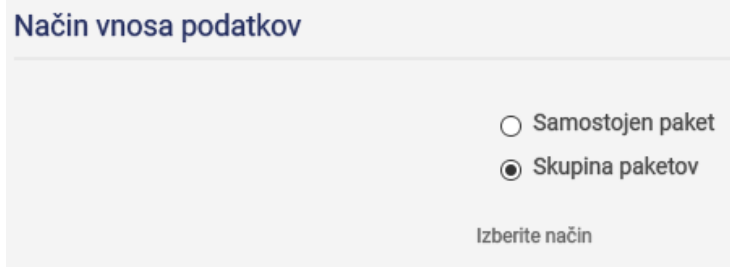

S klikom na gumb »Prenesi« lahko prenesete primer oblike .csv datoteke, ki je potrebna za uvoz in pravilno kreiranje naročil.

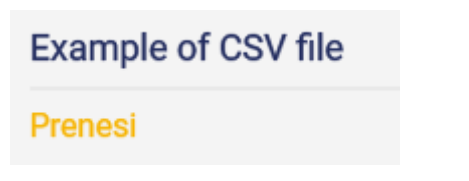

Vašo .csv datoteko uvozite s klikom na gumb *Browse…*, na vašem računalniku poiščete .csv datoteko in kliknete odpri. Če vaša .csv datoteka ni pravilno oblikovana, vam bo aplikacija javila napako. Če ste uvozili pravilno obliko, se vam po kliku na gumb »Naslednja« prikaže tabela s podatki o pošiljatelju in prejemnikih.

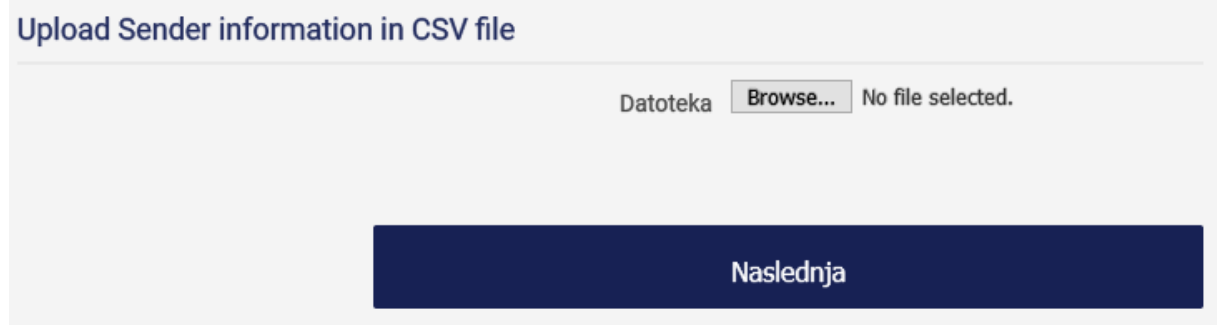

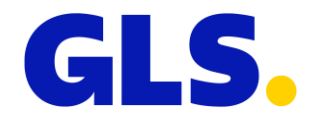

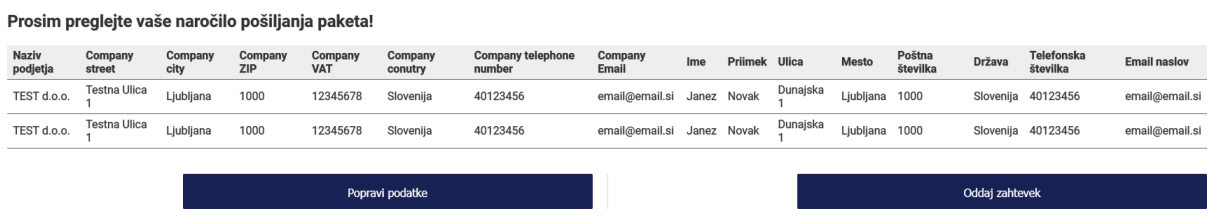

Tudi tu imate možnost klika na »Popravi podatke«, ki vas bo vrnil na prejšnjo stran, s klikom na »Oddaj zahtevek« pa boste potrdili naročilo, in po mailu boste prejeli PDF datoteke s prevoznicami, ki jih je potrebno natisniti in nalepiti na pakete pred prihodom kurirja. Tudi pri takšni obliki naročila, kurir avtomatsko prejme obvestilo za prevzem paketov pri vas.

## NA VOLJO JE SLEDLJIVOST:

Na strani SameDay s lahko preko povezave Sledi paketu [\(https://mojgls.si/gls/view-sameday-statusi\)](https://mojgls.si/gls/view-sameday-statusi) preverite vse vaše SameDay pakete s sledljivostjo oziroma z informacijami o času priprave paketa, prevzema paketa s strani kurirja in času dostave paketa prejemniku.

Izpisani bodo stolpci Podatki prejeti, Paket prevzet, Paket dostavljen in Paket zavrnjen. Ko bo paket dobil posamezen status, se bosta v tabeli izpisala tudi datum in ura za določen status.

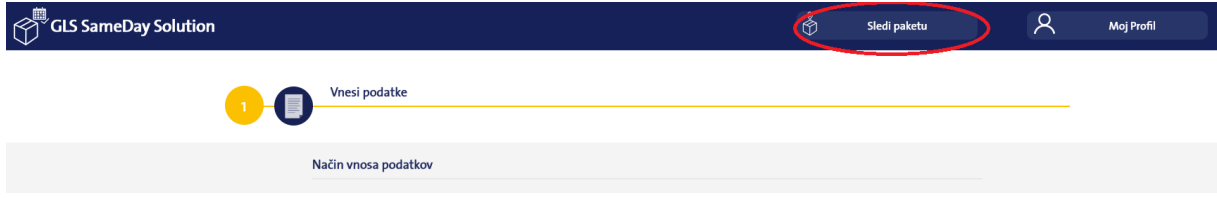